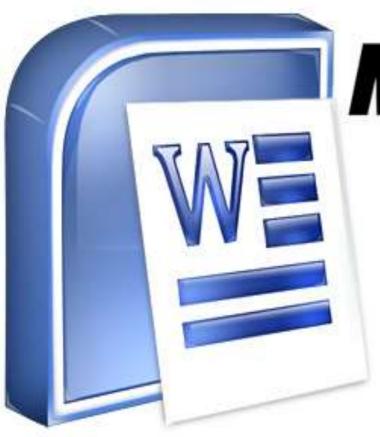

# Microsoft WORD

## **Introduction**

Microsoft Word (often called Word) is a graphical word processing program that users can type with. It is made by the computer company Microsoft. The purpose of the MS Word is to allow the users to type and save documents.

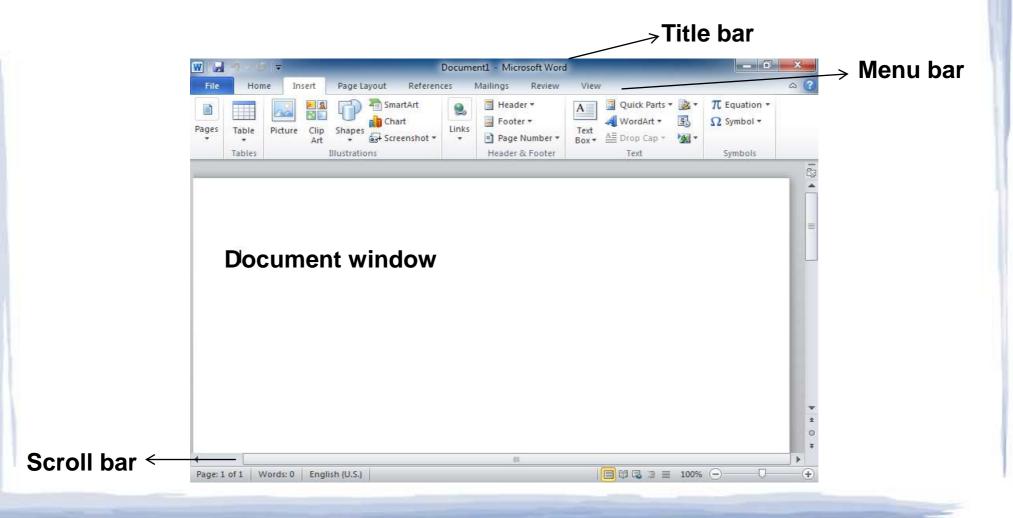

## **Features of MS Word**

- ➤ Creating and saving a file
- Editing and formatting a document
- > Paragraph formatting
- Inserting header and footer and Page number
- Checking spelling and grammar
- Subscript and superscript
- > Inserting symbols
- > Print preview and printing
- Inserting clipart, word art, and picture
- Page setting
- > Bullets and number
- Border and shading
- > Searching a word and replacing it by another word
- > Inserting table

## Creating and saving a file

Create new file (ctrl+N)

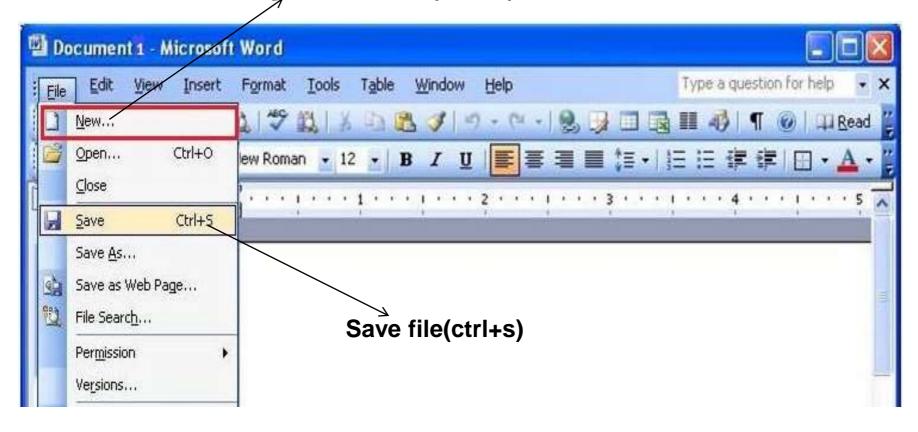

## Editing and formating a document

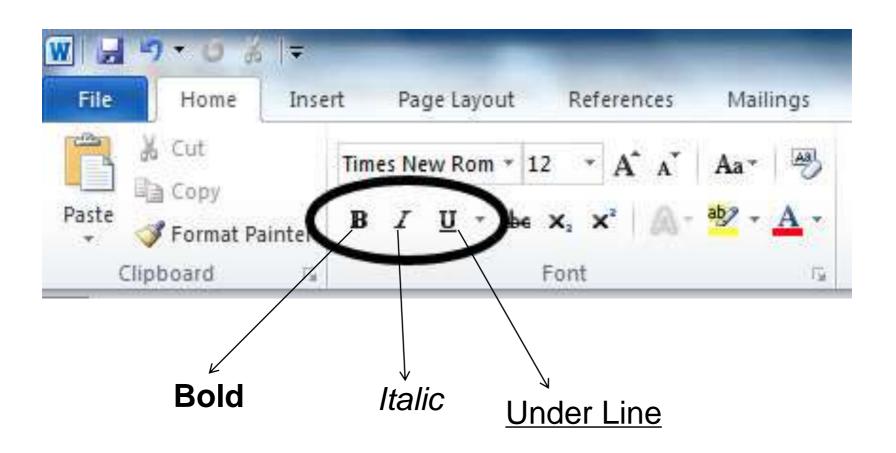

Normal

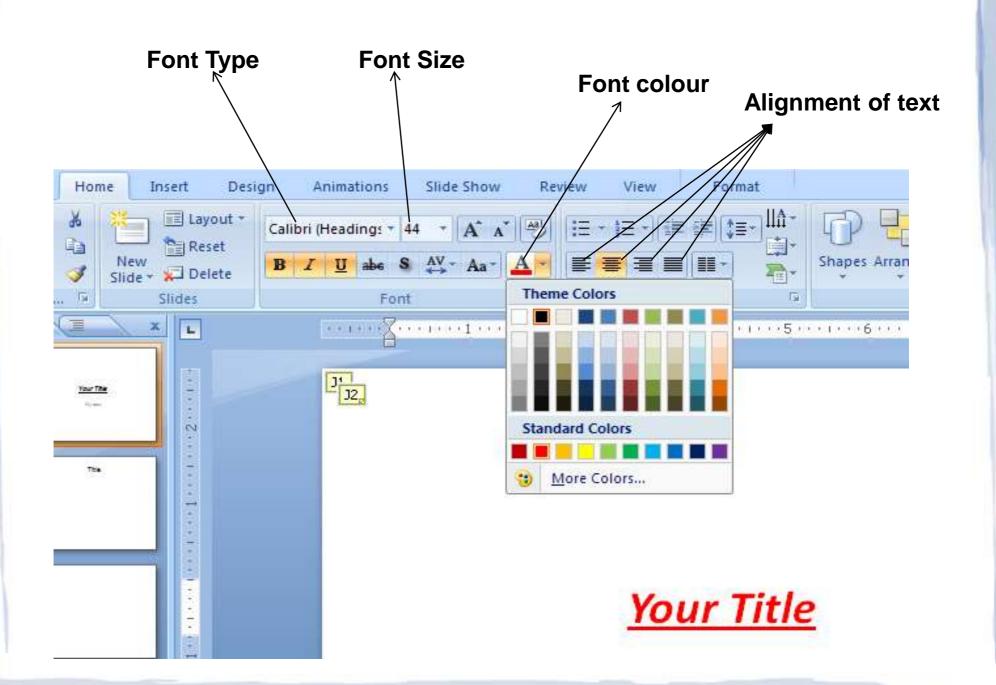

## Paragraph formating

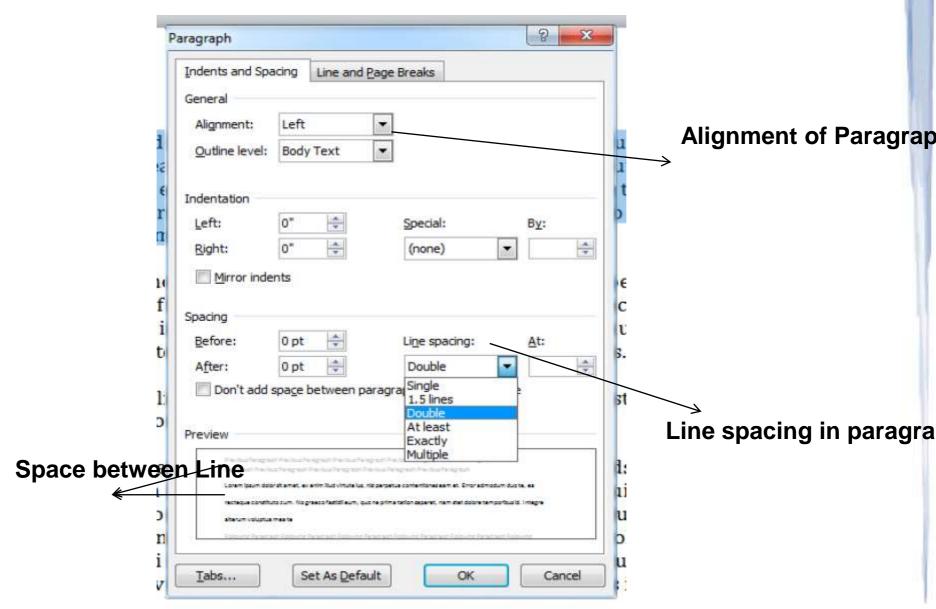

## Inserting Header and Footer and page number

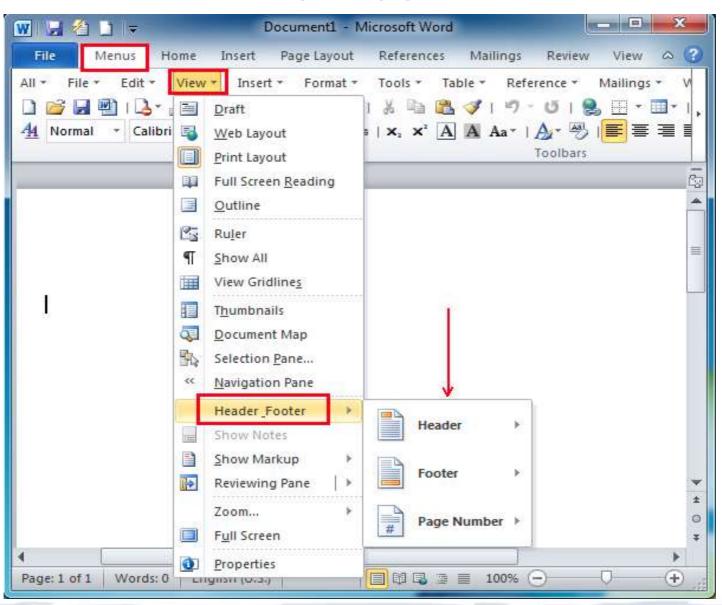

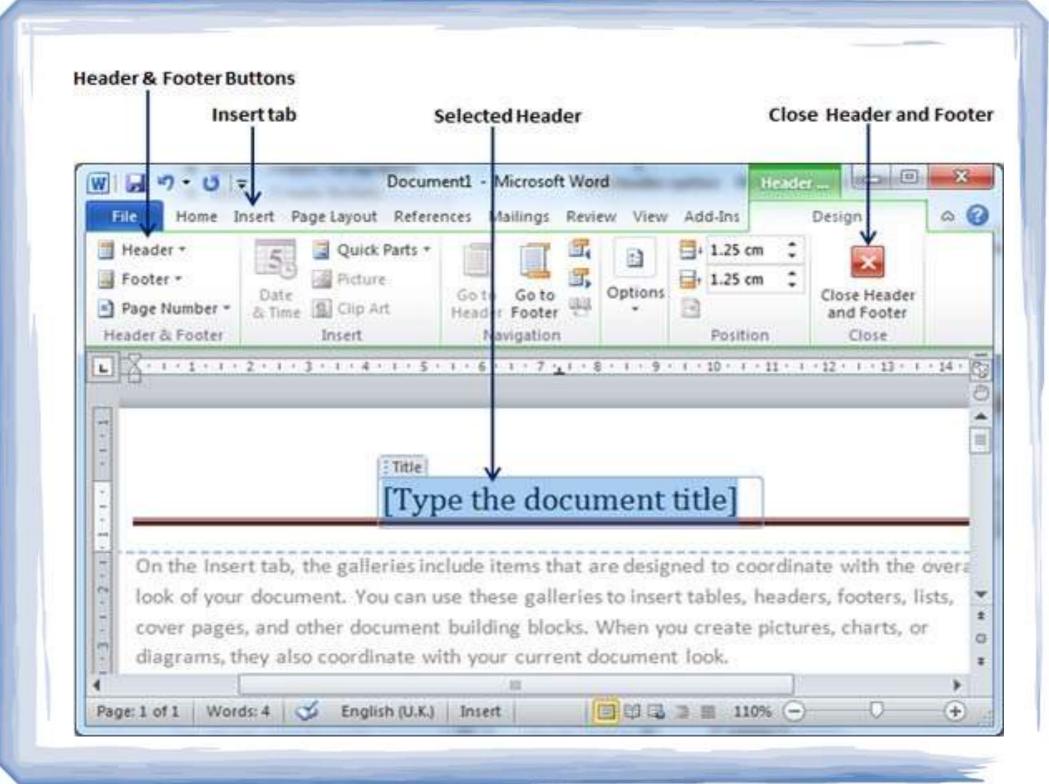

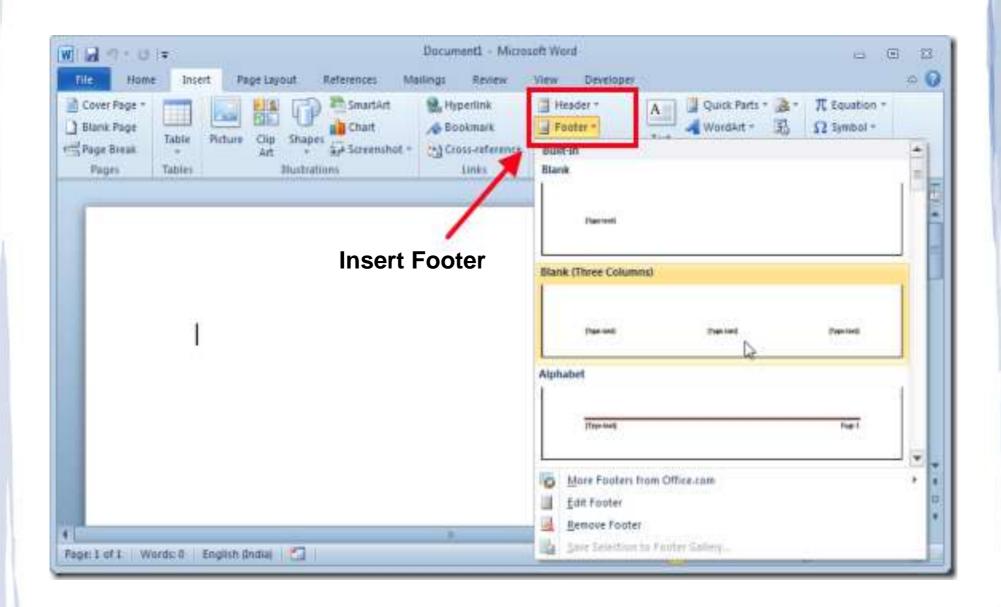

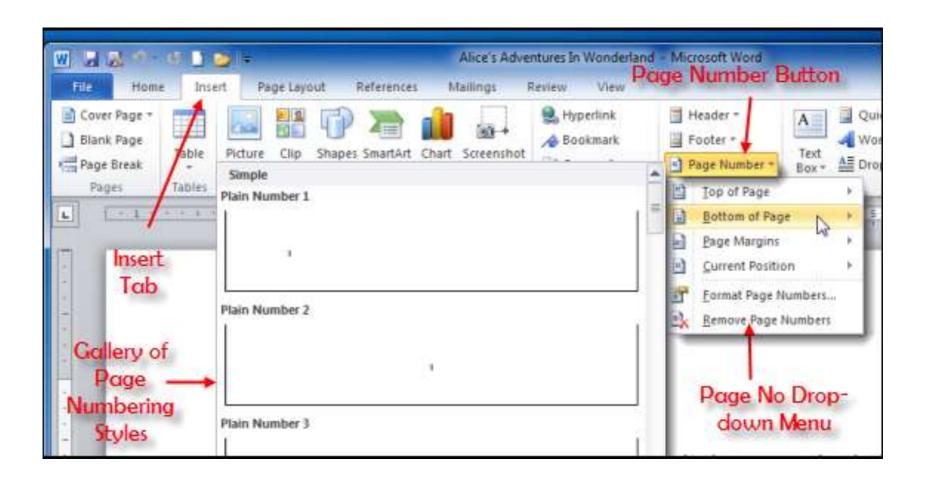

## **Checking Spelling and Grammer**

As we talked about in our meeting, my fourtteen of floor sales and in the role of Sales Supervisor, wo time, I have learned many techniques that would ratings at Quality Furnishings.

Spelling error

ce, both in commissioned lity Furnishings. In that we customer satisfaction

In addition, I wanted to let you no that I have recently recieved my certificate from the Superior Sales Training program at the lational Business Institute. several techniques covered in the program are sure to bolster cales. Also, increased customer satisfaction. I look forward to having the chance to impliment them at Quality Furnishings.

Th Contextual spelling error

n in filling the Sales As or would like additiona

Grammatical error

l free to forward to

hearing from you soon.

col

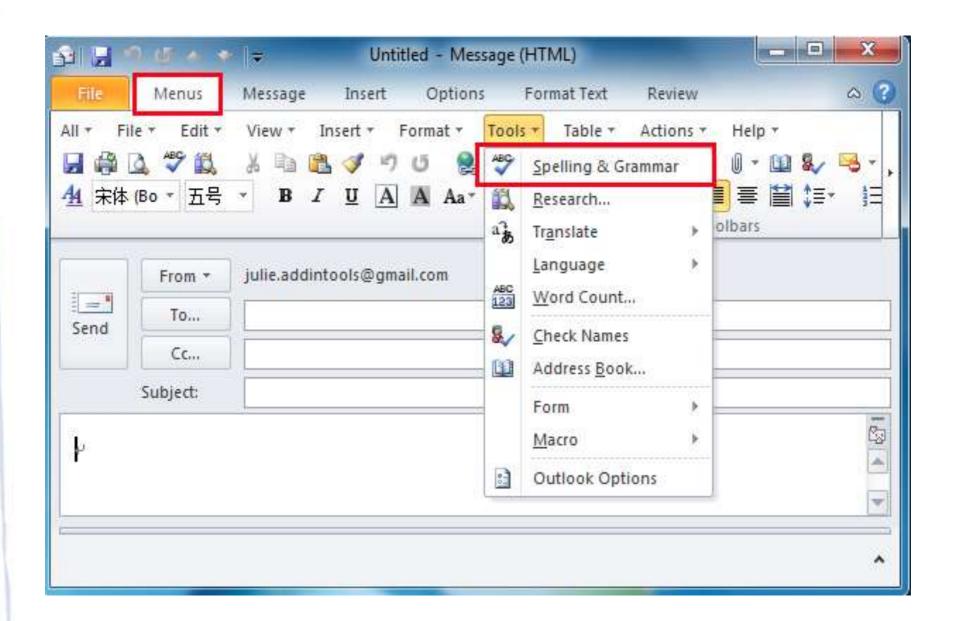

#### Example:

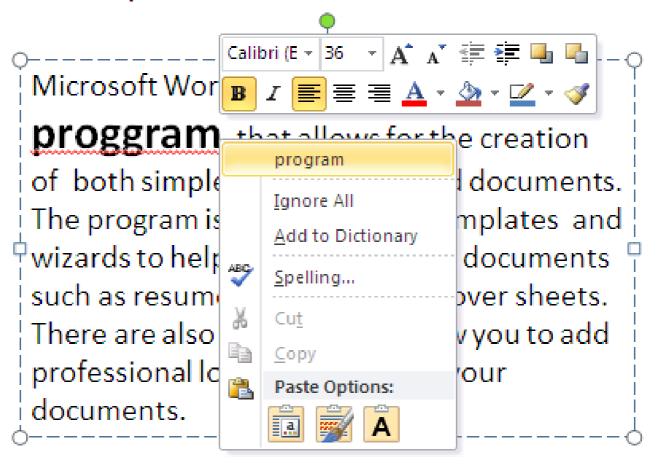

## Subscript and Superscript

Superscript example: Per m<sup>3</sup>

Subscript example: Rate per month (1)

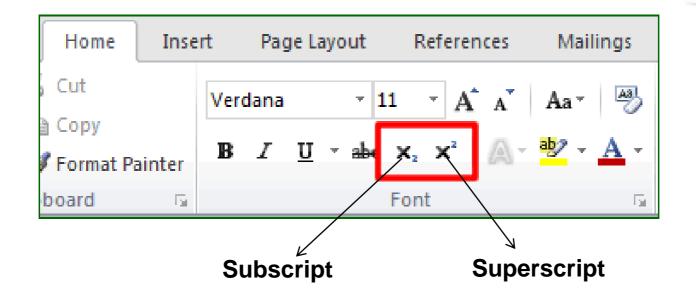

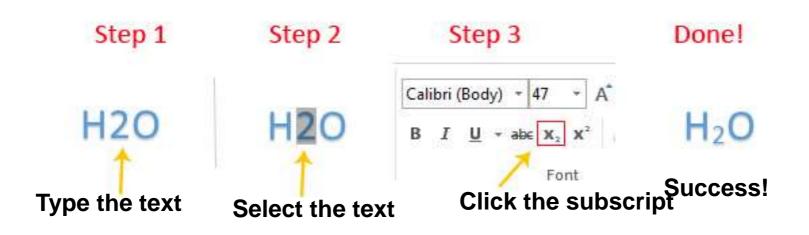

## **Inserting Symbols**

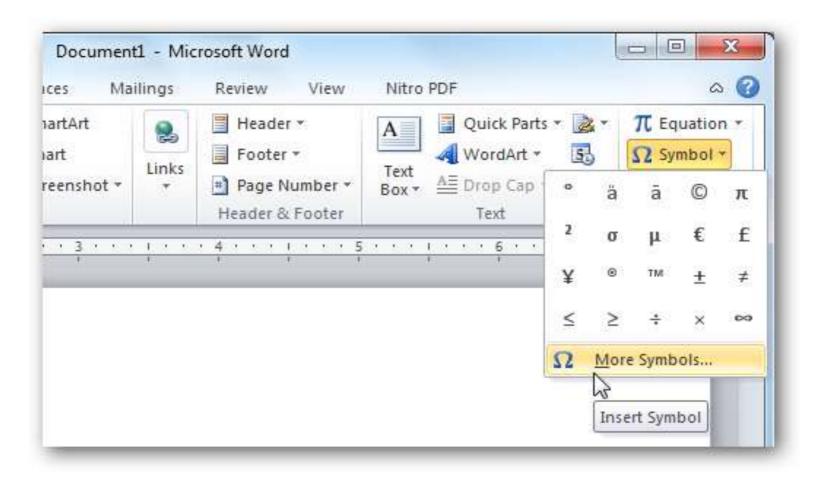

#### 1. select the symbol

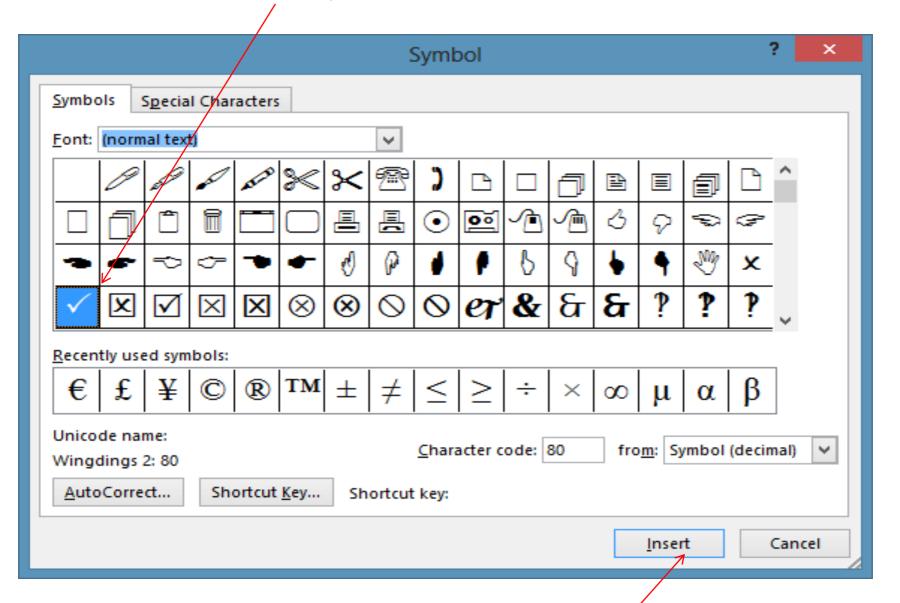

**Click insert** 

## **Print Preview and Printing**

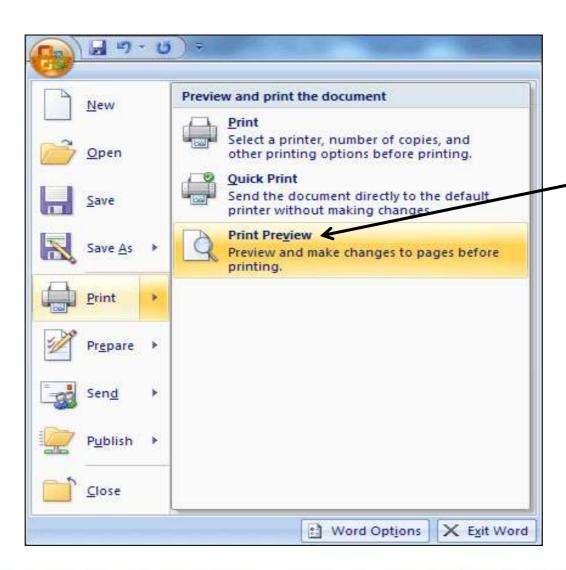

Print preview is use

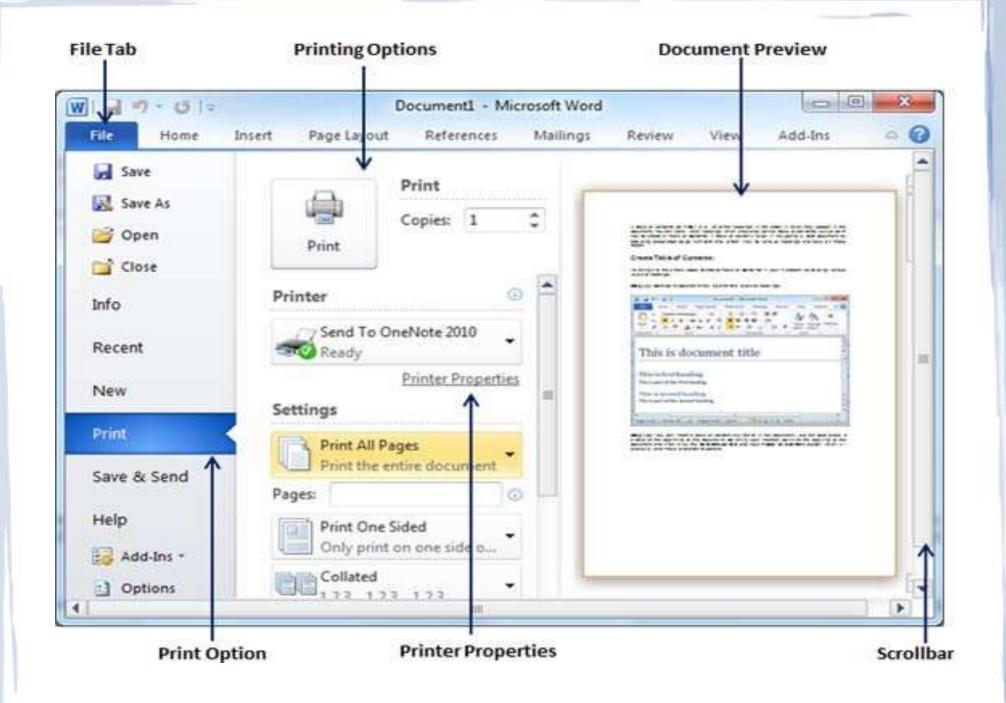

### Inserting Clipart, Wordart, and Picture

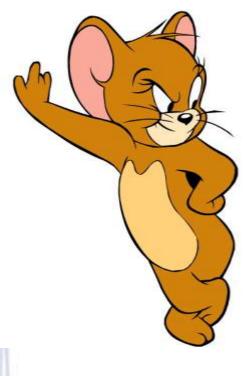

Clipart

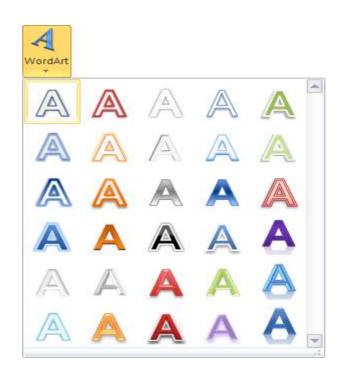

**Wordart** 

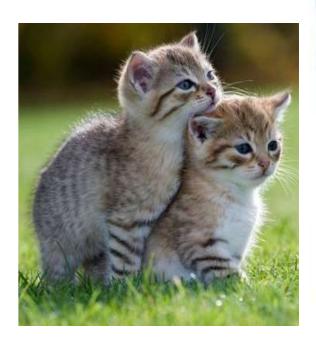

**Picture** 

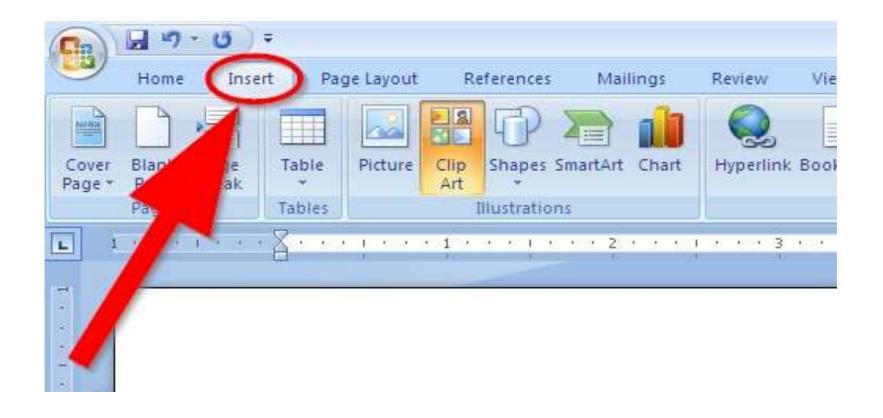

Then select the Clipart you want to insert

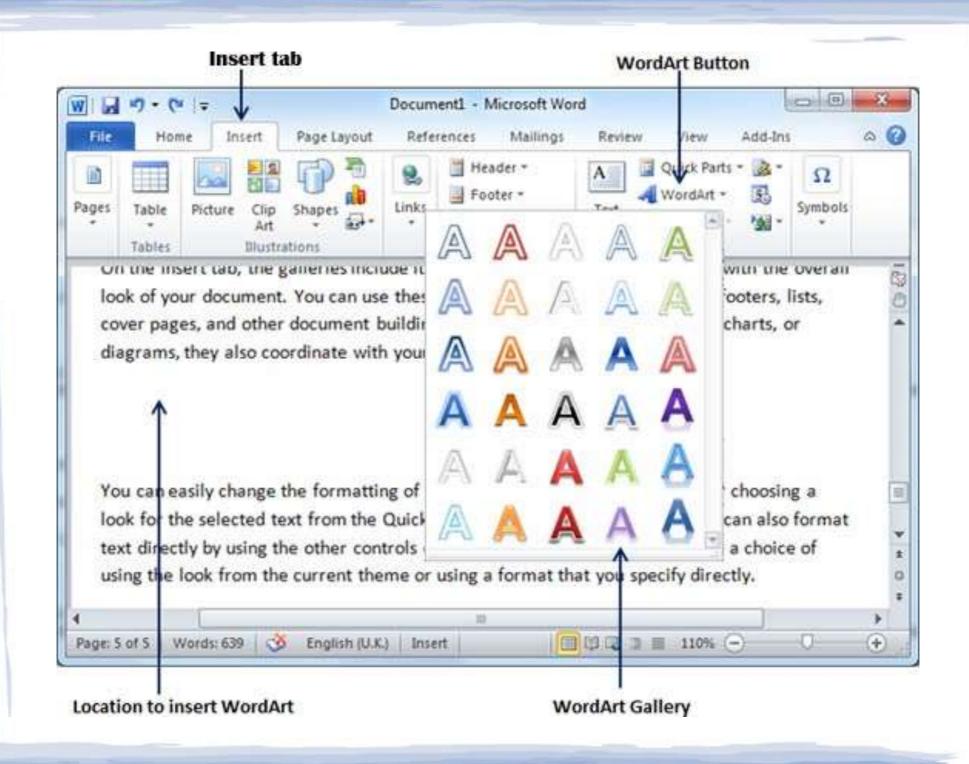

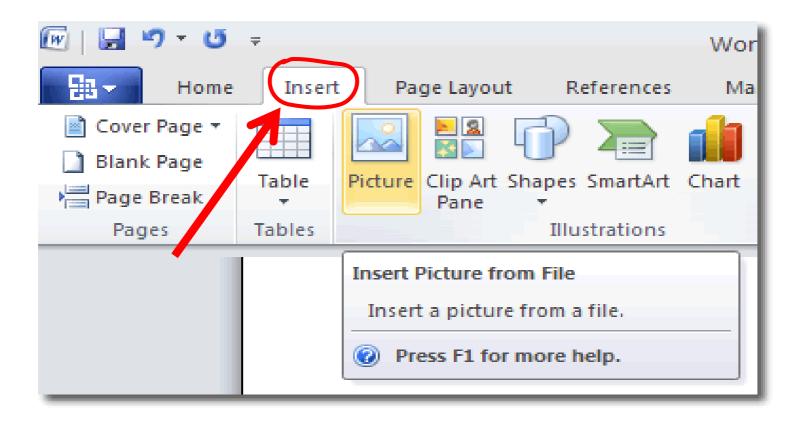

Then select the Picture you want to insert

## Page Setup

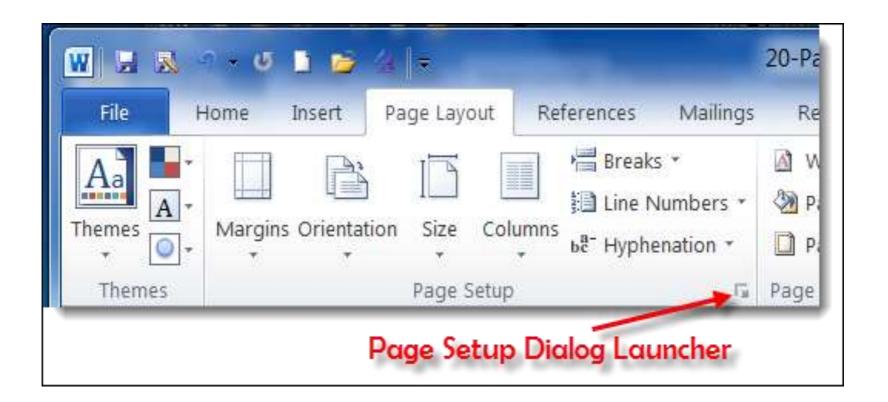

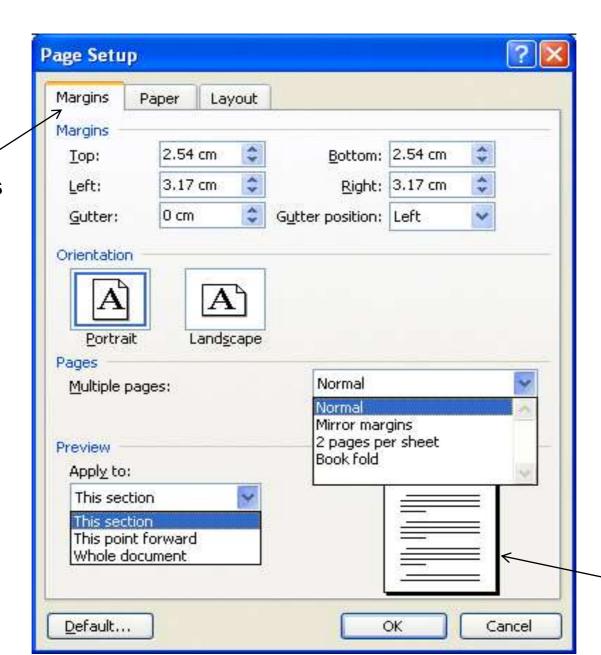

**Set Margins** 

**Preview** 

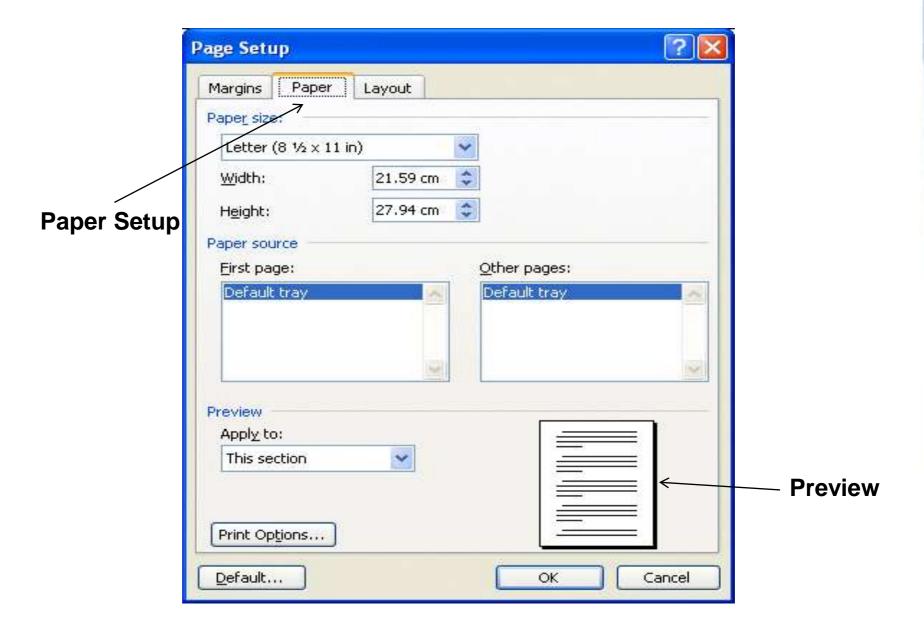

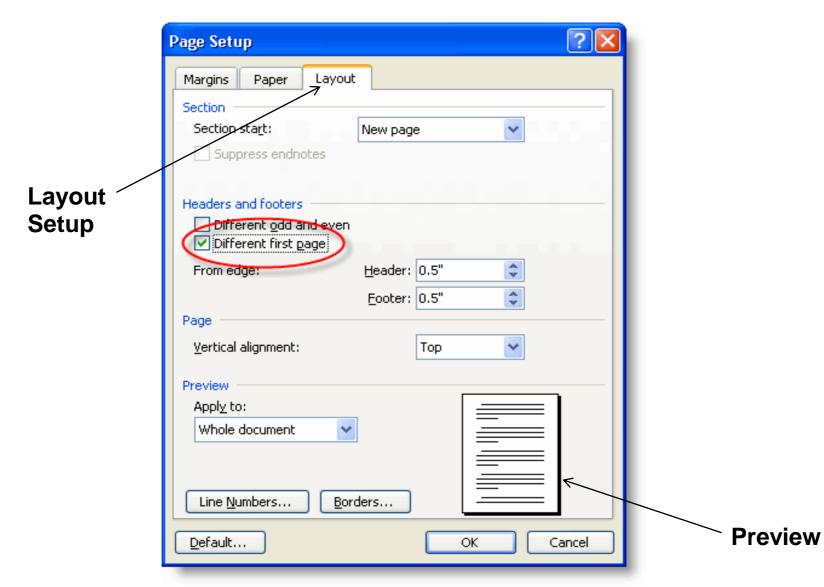

### **Bullets and Number**

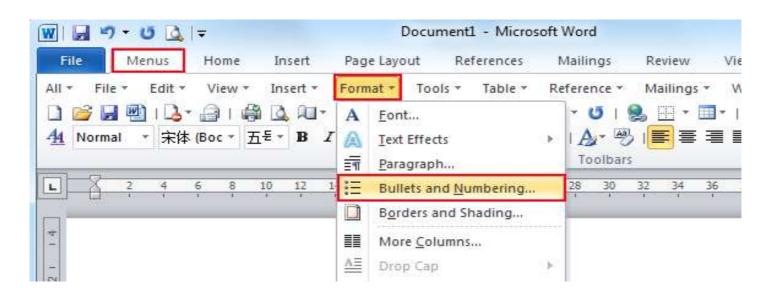

#### <u>OR</u>

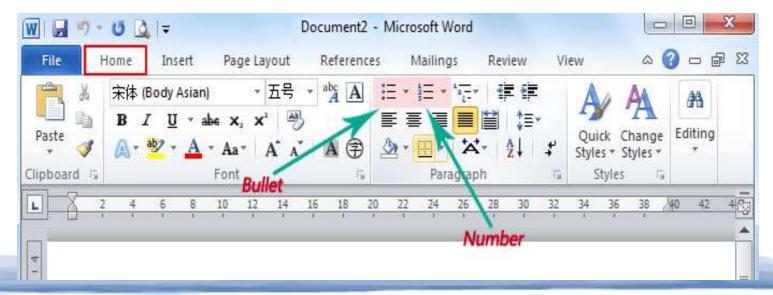

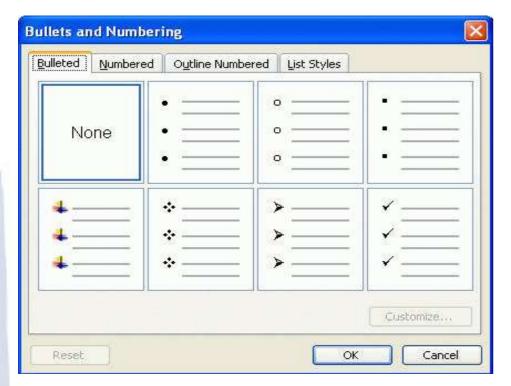

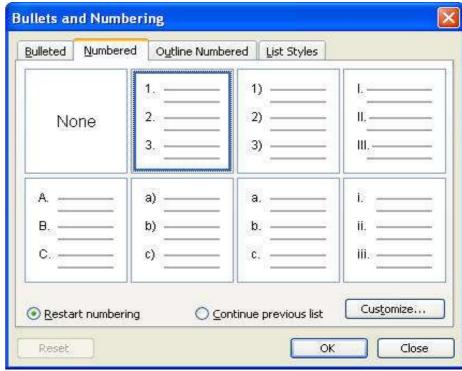

## **Borders and Shading**

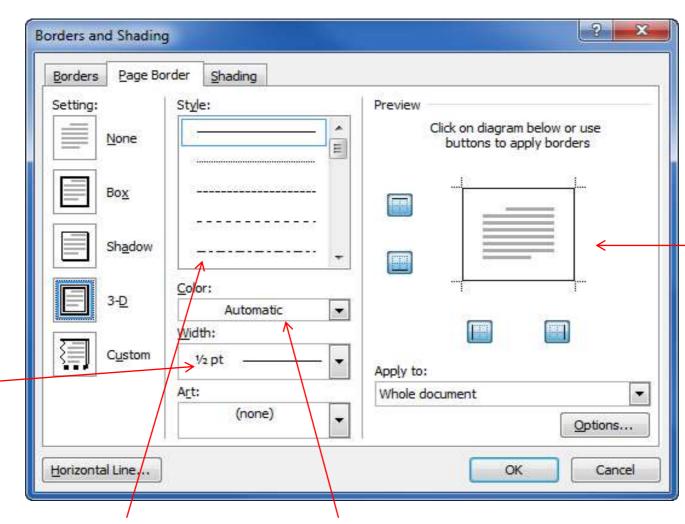

**Border Previ** 

Select border width

Select border style Select border color

## Searching a word and replacing it by another word

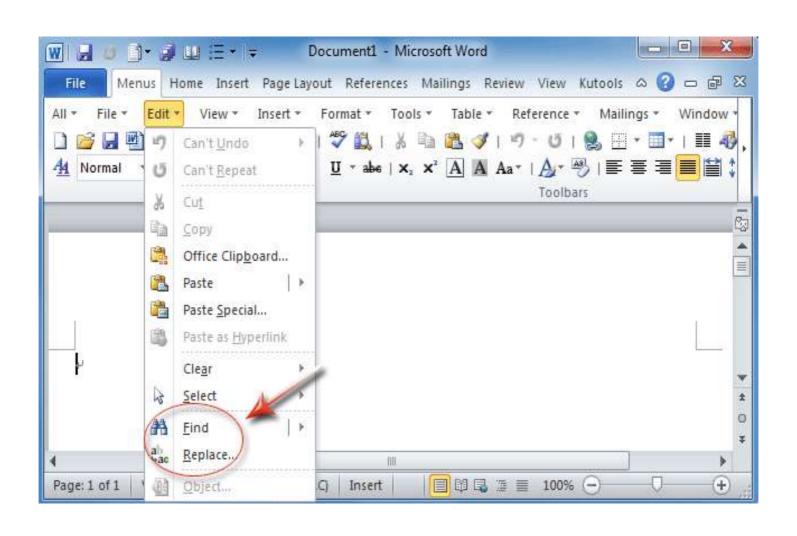

#### Type word you want to replace

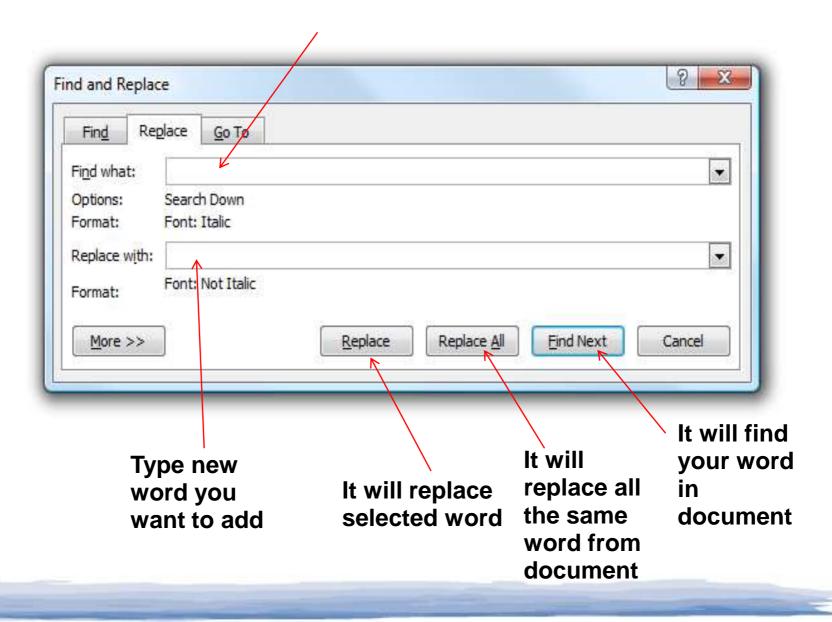

## **Inserting Table in file**

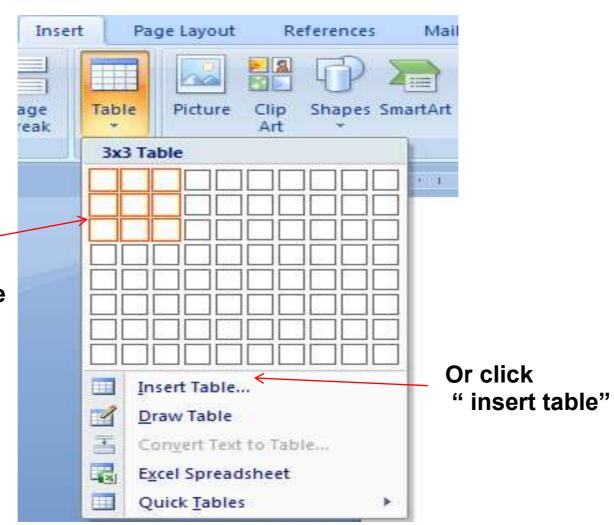

Visually select the size of table

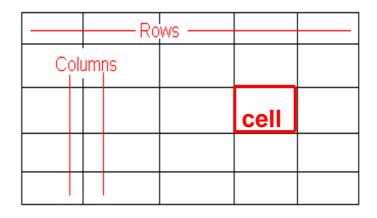

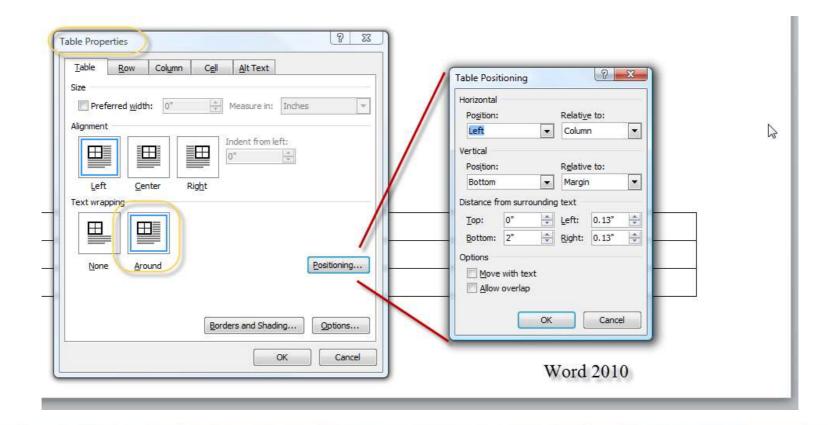